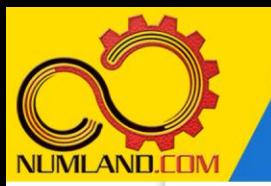

### ش رح مختصر مسئله:

خرپای نشان داده شده در شکل 1 متشکل از 7 عضو را در نظر بگیريد. تکیه گاه های اين خرپا در يک ديوار عمودی قرار دارند و امکان جابجايی در هیچ راستايی برای آنها وجود ندارد. نیروی عمودی P درخالف جهت محور Z به نقطه A اعمال شده است. هدف به دست آوردن میزان تنش در عضو AD و مقايسه آن با نتايج تحلیلی و مرجع [1] می باشد. طول اعضا بر حسب foot و جنس آنها از فولاد با مدول الاستیسیته 30×30 و سطح مقطع 1 in<sup>2</sup> است.

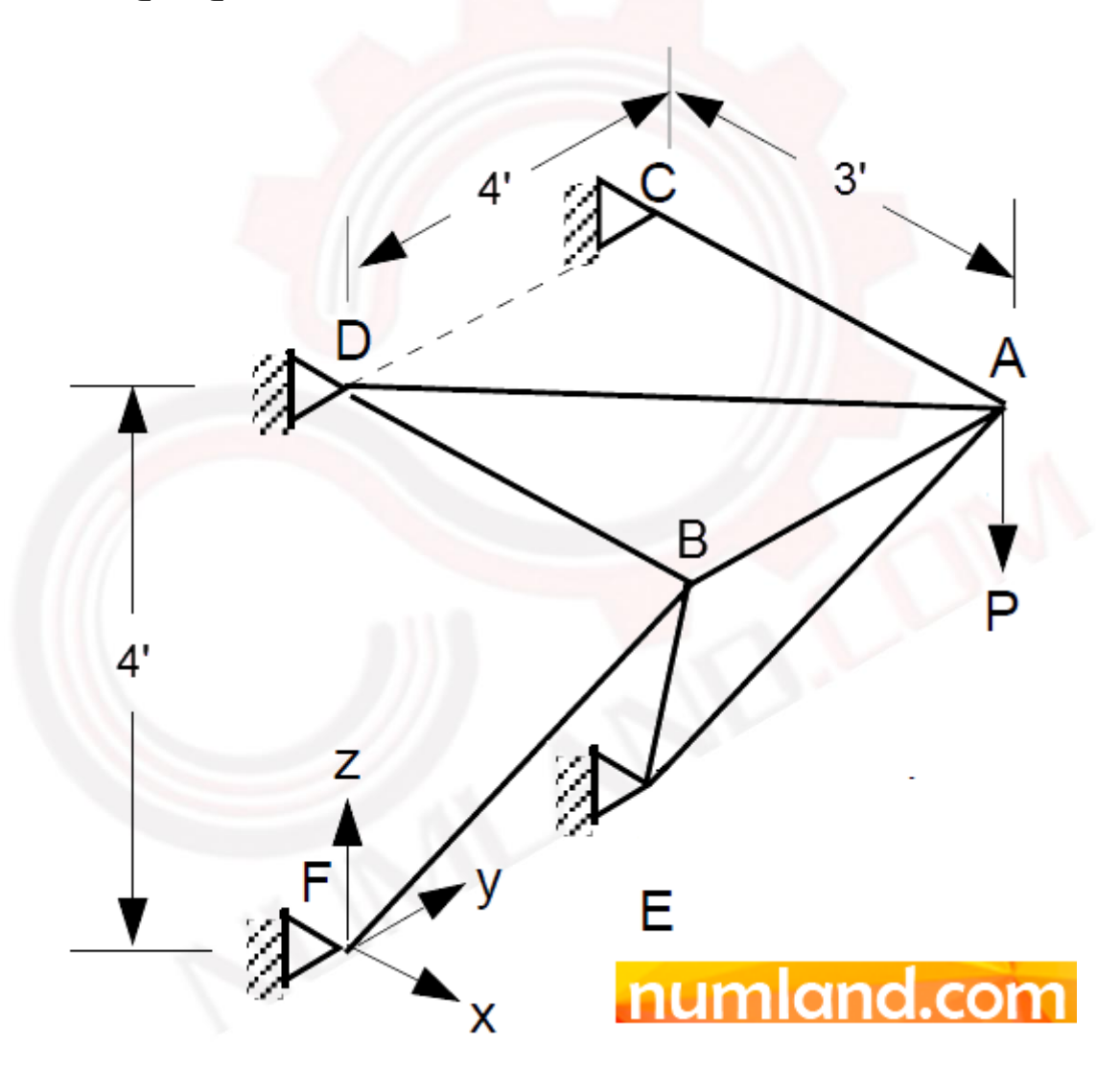

شکل :1 خرپای نامعین استاتیکی دارای 7 عضو

وب سایت NLMLAND.CDM حق استفاده از این فایل آموزشی را تنها به کسانی می دهد که نسخه اصلی را از سایت تهیه و بهای آن ر ا پرداخت نموده اند.لذا با توجه به تلاشی که بر ای تولید این محصول شده است، انتشار آن به هیچ وجه اخلاقی نیست.

1

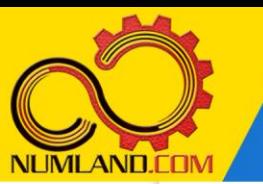

### انتظار ما از شما بعد از مطالعه اين درس

- -1 ايجاد قطعه از نوع Wire
- -2 مدل سازی براساس واحدهای سیستم انگلیسی )اينچ و پوند(
	- تعريف المان خريا $\mathbf{v}$
	- -4 به دست آوردن تنش در اعضای خرپا
- <sup>2</sup>- به دست آوردن نیروی داخلی هر یک از اعضای خرپا به روش تحلیلی (روش کاستگلیانو(
	- -6 حل معادالت حاصل از روش کاستگلیانو در نرم افزار Maple و حل آنها

# مدل سازی مسئله:

ابتدا نام مدل را توسط یکی از دو روش زیر از Model-1 به 3D truss تغییر دهید:

-1 از نوار منو، مسیر زير را دنبال کنید:

Model > Rename > Model-1

-2 مانند شکل ،2 در درخت مدل روی -1Model کلیک راست کرده و گزينه Rename را انتخاب کنید.

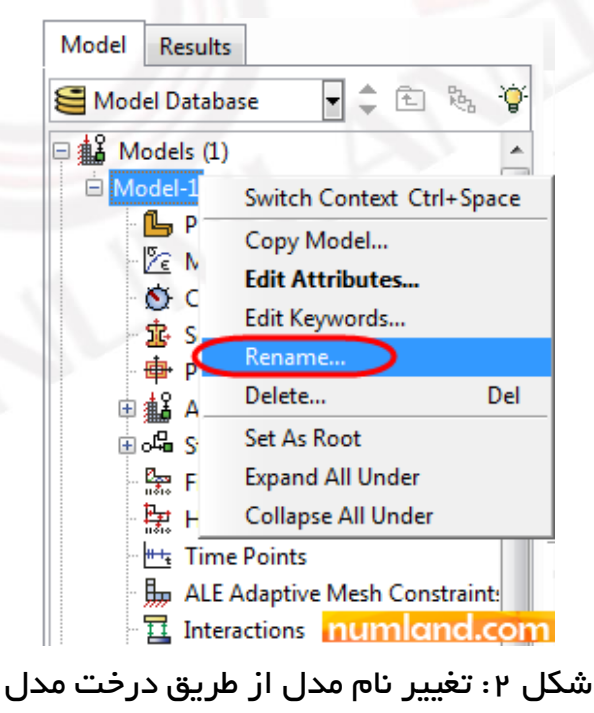

وب سایت NLMLAND.COM حق استفاده از این فایل آموزشی را تنها به کسانی می دهد که نسخه اصلی را از سایت تهیه و بهای آن ر ا پرداخت نموده اند.لذا با توجه به تلاشی که بر ای تولید این محصول شده است، انتشار آن به هیچ وجه اخلاقی نیست. <sub>۱</sub>۰۵ آيکون <sup>وال</sup> (Create Part) کليک کرده و مانند شـــکل ۳، پنجره باز شـــده را کامل کنید. معمولا در مدلســازی خرپاهای ســـه بعدی بهتر اســت یک نقطه از آن را بعنوان نقطه شروع ايجاد کرده و سپس نقاط ديگر را ايجاد کنيم و با اتصال اين نقاط به هم، خرپای مورد نظر را تولید کنیم. از آنجایی که خریای مورد نظر ســه بعدی می باشــد در نتیجه در قســمت Space Modeling گزينه D3 انتخاب شککده اسککت. در نهايت روی دکمه Continue کلیک کنید.

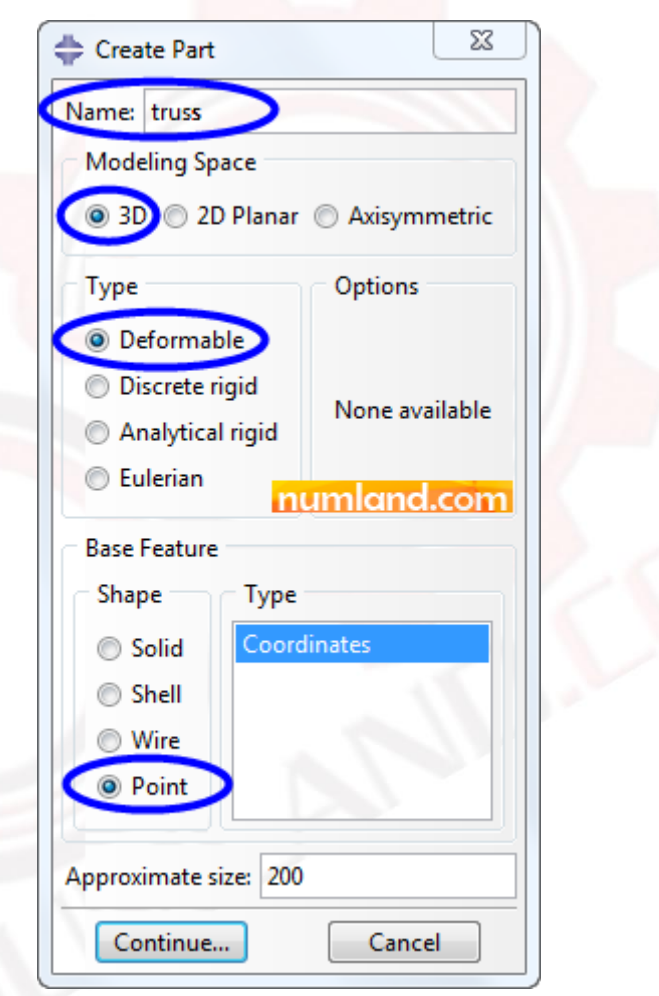

شکل ۳: پنجره Create Part و گزينه های انتخاب شده در آن

در قسمت اعالن، مختصات نقطه به طور پیش فرض (0,0,0) می ب اشد. همین مختصات را قبول کرده و کلید Enter را فشار دهید. به اين ترتیب قطعه مورد نظر که در اينجا يک Reference Point است در فضای سه بعدی ايجاد می شود. برای ايجاد محل مفاصل اعضای

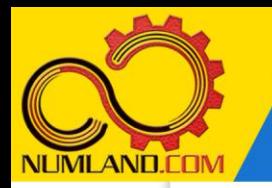

خرپا از دستور Point Datum استفاده می کنیم. بدين منظور از نوار منو، مسیر زير را اجرا کنید:

Tools > Datum

در پنجره باز شده گزينه های نشان داده شده در شکل 4 را انتخاب کنید.

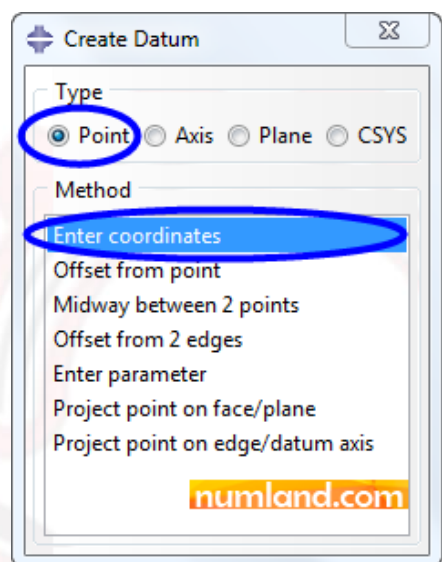

شکل ۴: پنجره Create Datum و گزينه های انتخاب شده در آن

با توجه به اينکه مدول الاستيسيته برحسب  $\overline{in^2}$  می باشد در نتیجه بايد طول را به اينچ و نیرو را به پوند تبديل کنیم. ازينرو مختصات مفاصل اعضای خرپا در جدول 1 بر حسب اينچ داده شده است که بايستی آن ها را در قسمت اعالن به ترتیب وارد کنید و هر بار دکمه Enter صفحه کلید را فشار دهید )فقط مختصات را وارد کنید، نام نقطه فقط جهت اطالع داده شده است). به این ترتیب تعداد ۶ نقطه در Viewport نشان داده خواهد شد.

جدول :1 مختصات مفاصل موجود در خرپا

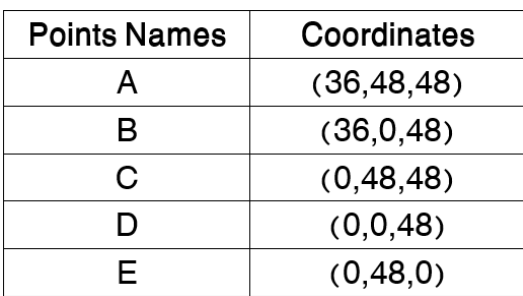

وب سایت NLMLAND.COM حق استفاده از این فایل آموزشی را تنها به کسانی می دهد که نسخه اصلی را از سایت تهیه و بهای آن را پرداخت نموده اند.لذا با توجه به تلاشی که بر ای تولید این محصول شده است، انتشار آن به هیچ وجه اخلاقی نیست.

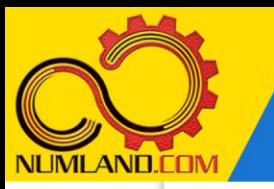

در انتها دکمه Esc صفحه کلید را فشار دهید تا از دستور ايجاد point Datum خارج شويد. یرای دیدن کل نقاط روی آيکون <sup>(</sup>Xها (Auto-Fit View) کلیک کنید. سعی کنید با چرخاندن **A**uto ( ر این توسط آیکون (Rotate View) Wiew Manipulation (در جعبه ابزار View Manipulation ، نقاط را $\,$ همراستا با سیستم مختصات نشان داده شده در شکل 5 قرار دهید تا انتخاب آن ها راحت تر انجام شود.

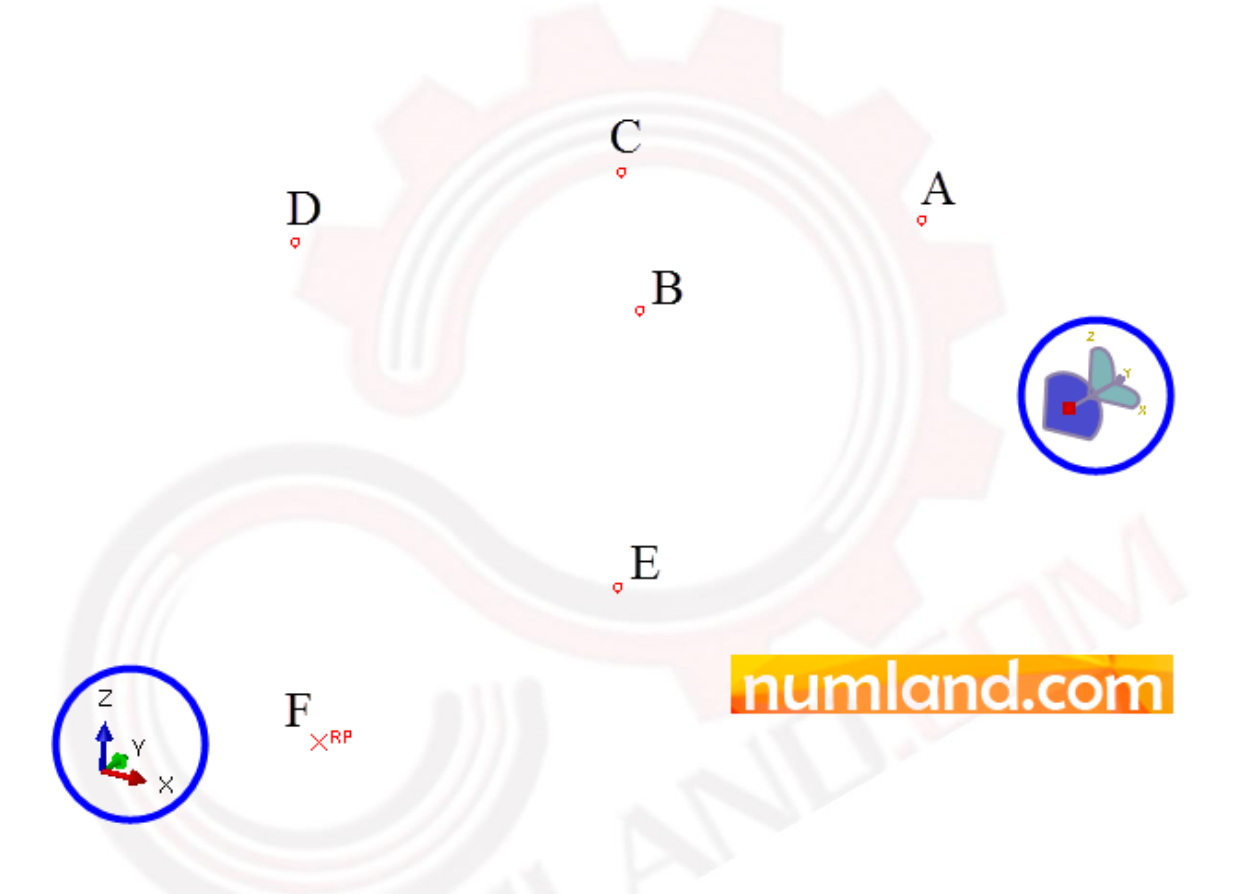

شکل ۵: راستای محورهای مختصات برای انتخاب نقاط

پیش از ادامه کار، زاويه ديد مورد نظر را ذخیره می کنیم تا در مراحل بعدی به راحتی در همین زاويه ديد قرار بگیريم. برای اين کار همانطور که در شکل 6 نشان داده شده است، در جعبه ابزار Views روی آيکون (View Save (کلیک کنید. )چنانچه اين جعبه ابزار را مشاهده نمی کنید، برای اضافه کردن آن، از نوار منوها مسیر زير را اجرا کنید:

Tools > Customize

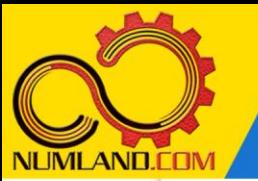

س س در پنجره باز شده، گزينه Views را انتخاب کنید.

شکل :6 آيکون مورد نظر در جعبه ابزار Views

مانند شکل ،7 گزينه های پنجره باز شده را انتخاب کرده و روی دکمه OK کلیک کنید. به اين ترتيب زاويه ديد مورد نظر در آيکون (Apply User 1 View 1 ذخيره می شود و با کلیک روی آن، در هر ماژولی که قرار داشته باشید در زاويه ديد ذخیره شده قرار می گیريد.

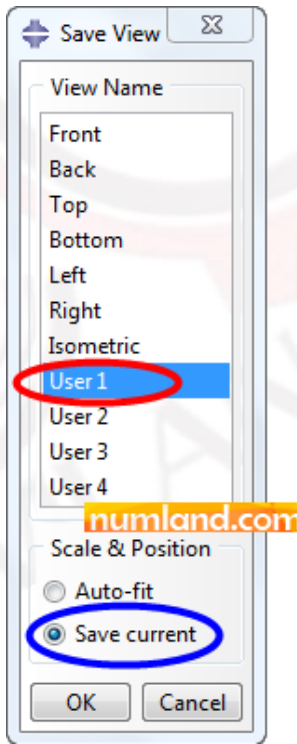

شکل ۷: گزينه های انتخاب شده برای ذخيره زاويه ديد مورد نظر

در اين مرحله، اعضای خرپا را ايجاد می کنیم. از نوار منو، دستور زير را اجرا کنید.

Shape > Wire > Point to Point

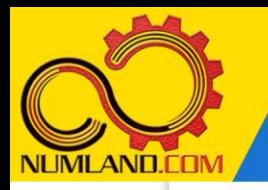

تحلیل استاتیکی خریای سه بعدی نامعین

در پنجره Feature Wire Create، که در شکل 8 نشان داده شده است، گزينه Polyline، ترسیم خط و گزینه Spline ترسیم منحنی اسپیلاین می کند. گزینه Chained wires خطوط ترسیمی را متصل به هم رسم می کند. آيکون (Add (برای اضافه کردن خطود (wire ( به مدل، مورد استفاده قرار می گیرد.

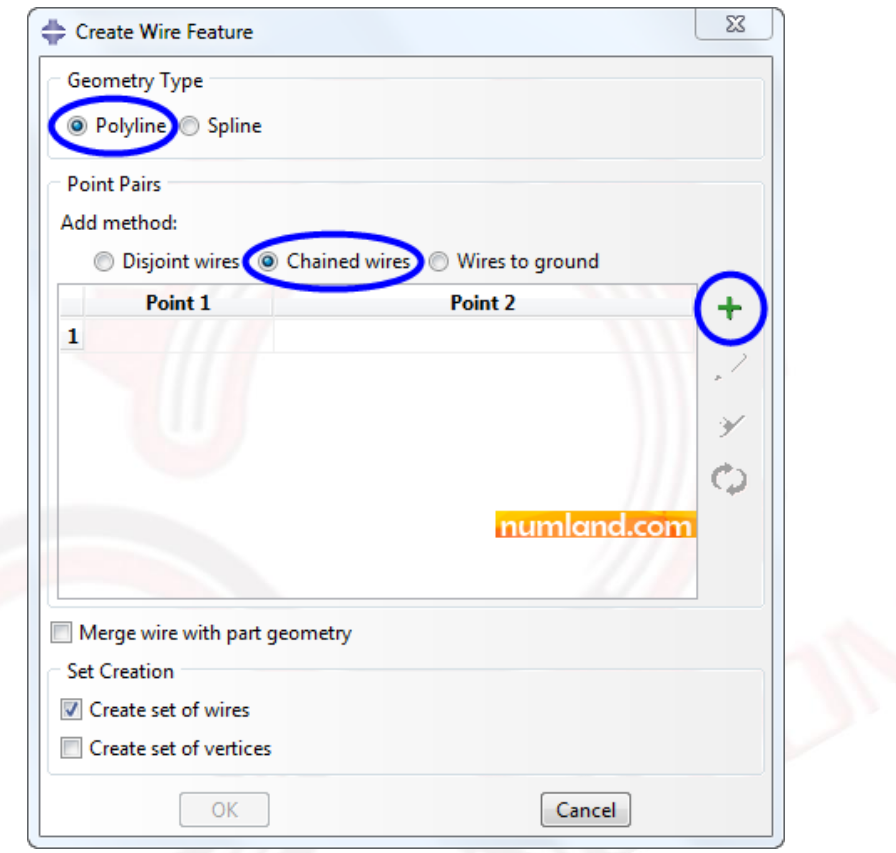

شکل :8 پنجره Feature Wire Create و گزينه های انتخاب شده

مانند شکل 8 روی آيکون (Add (کلیک کرده و نقاد موجود در Viewport را به ترتیبی که در شکل 9 آورده شده است انتخاب کنید.

وب سایت NLMLAND.CDM حق استفاده از این فایل آموزشی را تنها به کسانی می دهد که نسخه اصلی را از سایت تهیه و بهای آن ر ا پرداخت نموده اند.لذا با توجه به تلاشی که بر ای تولید این محصول شده است، انتشار آن به هیچ وجه اخلاقی نیست.

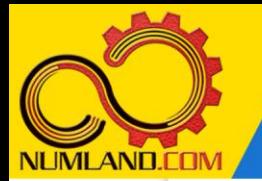

#### تحلیل استاتیکی خرپای سه بعدی نامعین

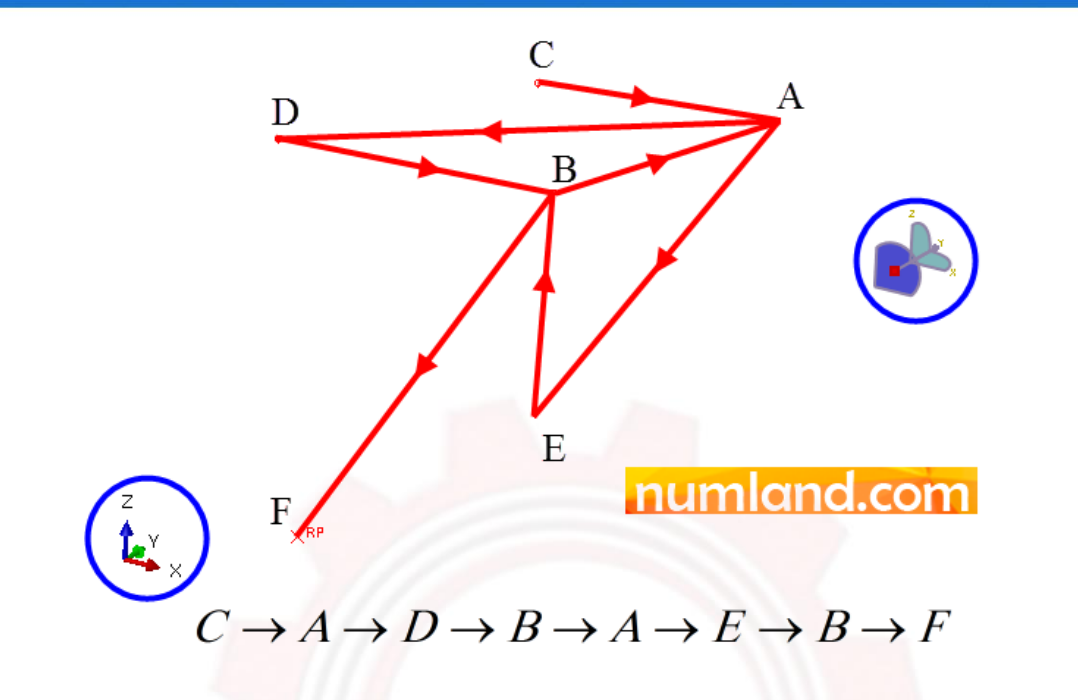

شکل ۰۹ ترتیب انتخاب نقاط در فضای سه بعدی برای رسم خرپا

پس از انتخاب آخرین نقطه (RP)، در قسمت اعلان روی دکمه Done کلیک کنید. پنجره Feature Wire Create بايد مانند شکل 10 شود.

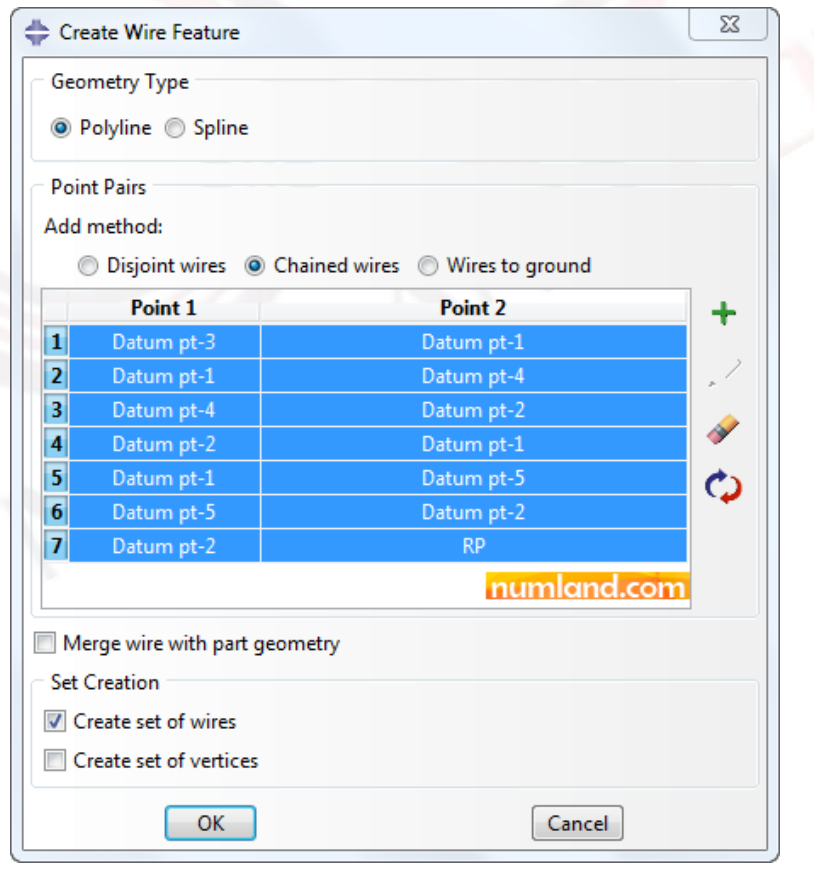

وب سایت NUMLAND.COM حق استفاده از این فایل آموزشی را تنها به کسانی می دهد که نسخه اصلی را از سایت تهیه و بهای آن ر ا پرداخت نموده اند.لذا با توجه به تلاشی که بر ای تولید این محصول شده است، انتشار آن به هیچ وجه اخلاقی نیست.

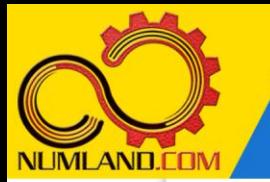

شکل ه ۱: نقاط انتخاب شده برای ایجاد خرپا

ımlanc

روی دکمه OK کلیک کنید. خرپای ايجاد شده در شکل 11 نشان داده شده است.

شکل :11 خرپای حاصل از اتصال نقاد به يکديگر

## تعريف خواص ماده:

به منظور ايجاد خواص مکانیکی ماده که در اين درس فوالد در نظر گرفته شده است، وارد ماژول Property شويد. روی آيکون  $\overline{\mathscr{E}}$  (Create Material) کلیک کنید. نام ماده را Create o Steel وارد کرده و برای تعريف مدول االستیسیته، مسیر نشان داده شده در شکل 12 را اجرا کنید.

وب سایت NLMLAND.COM حق استفاده از این فایل آموزشی را تنها به کسانی می دهد که نسخه اصلی را از سایت تهیه و بهای آن را پرداخت نموده اند.لذا با توجه به تلاشی که بر ای تولید این محصول شده است، انتشار آن به هیچ وجه اخلاقی نیست.

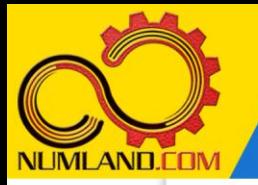

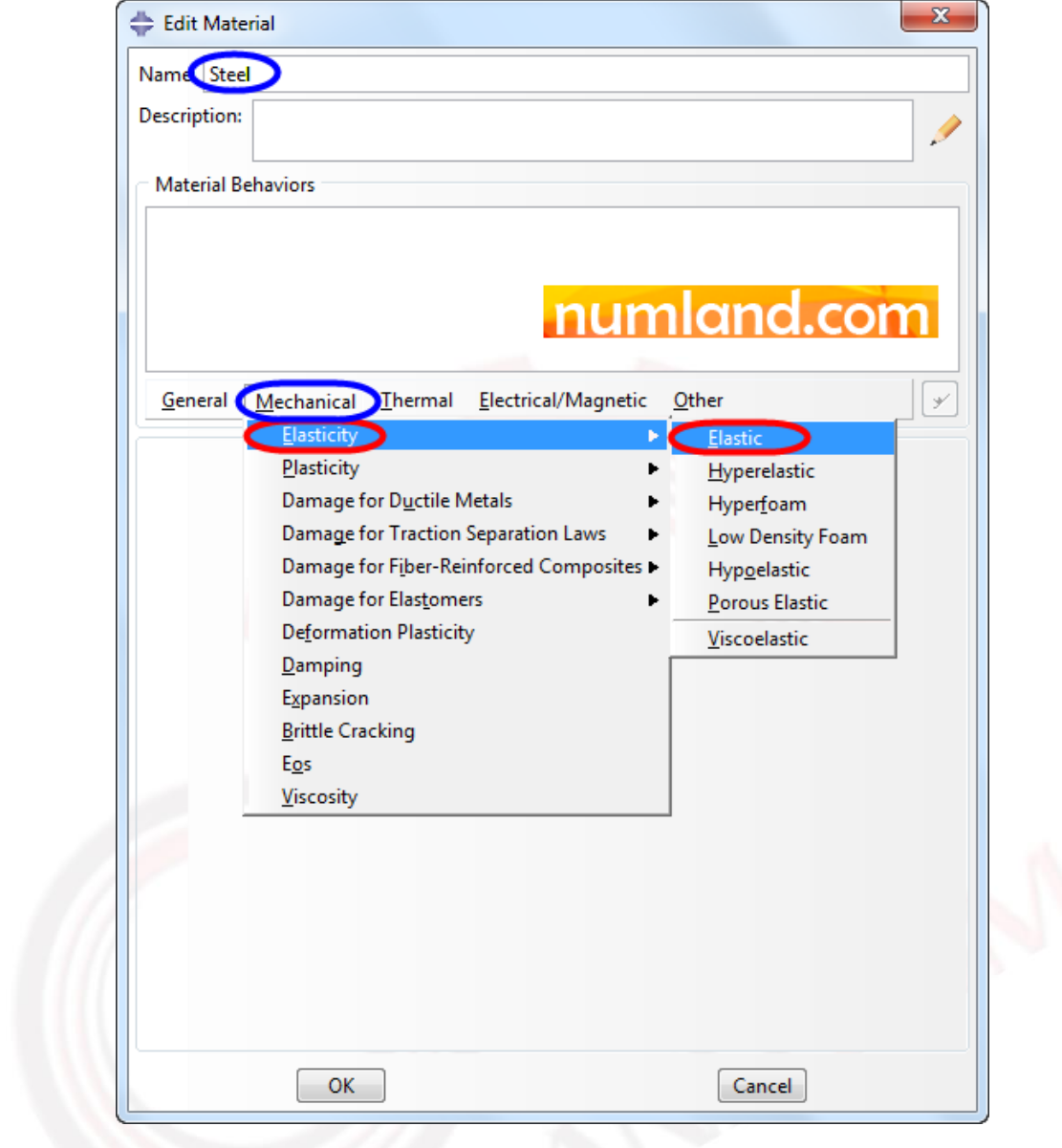

شکل :12 مسیر تعريف مدول االستیسیته در پنجره Material Edit

مقادير نشان داده شده در شکل 13 را در قسمت های مورد نظر وارد کنید. يادآوری می lb کنیم که مدول الاستیسیته را برحسب  $\overline{in^2}$  در نظر گرفته ایم. توجه داشته باشید که نماد e در اکثر نرم افزارهای مهندسی، معادل »ده به توان« می باشد.

10

وب سایت NUMLAND.COM حق استفاده از این فایل آموزشی را تنها به کسانی می دهد که نسخه اصلی را از سایت تهیه و بهای آن ر ا پرداخت نموده اند.لذا با توجه به تلاشی که بر ای تولید این محصول شده است، انتشار آن به هیچ وجه اخلاقی نیست. **AND.CON** 

تحلیل استاتیکی خرپای سه بعدی نامعین

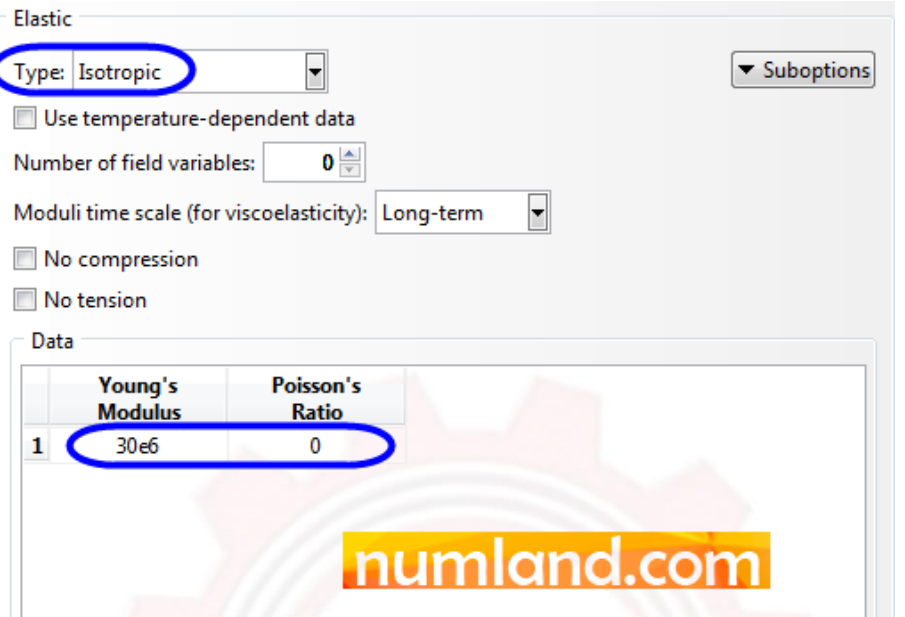

شکل ۱۳: واردکردن مدول الاستیسیته و نسبت پواسون صفر در خاصیت الاستیک

روی دکمه OK کلیک کنید تا خاصیت االستیک فوالد تعريف شود.

برای ایجاد Section روی آیکون <sup>تالی</sup> (Create Section) کلیک کنید.

## نکته 1

برای اختصاص خواص ماده و خصوصیات هندسه (شامل اندازه سطح مقطع خرپا، شکل سطح مقطع تیر، ضخامت پوسته و ...( نیاز به تعريف Section داريم. در ماژول Property، اين دستور برای مشخص کردن مواد در بخشهای مختلف مدل بکار می رود. بعنوان مثال میله ای را در نظر بگیريد که نیمی از آن فوالد و نیم ديگر آن آلومینیوم باشد. در اين مورد بايد دو Section تعريف کنید که هر کدام شامل يکی از دو ماده فوالد و آلومینیوم باشد. توجه داشته باشید که چنانچه در اعضای خرپا، سطح مقطع اعضا با هم متفاوت باشد با وجود همجنس بودن همه اعضا، بايد به تعداد سطح مقطع ها Section تعريف شود.

در پنجره باز شده گزينه های نشان داده شده در شکل 14 را انتخاب نموده و روی دکمه Continue کلیک کنید.

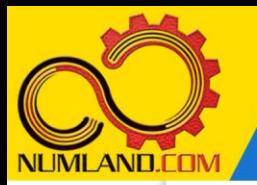

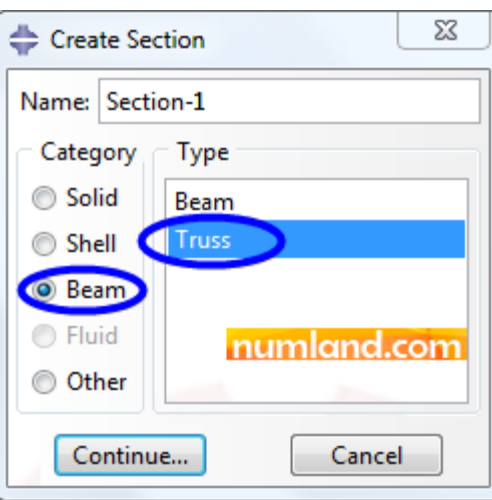

تحلیل استاتیکی خرپای سه بعدی نامعین

شکل :14 گزينه های انتخاب شده برای تعريف Section اعضای خرپا

همانطور که در شکل 15 نشان داده شده است، به طور پیش فرض ماده با نام Steel انتخاب شده است. سطح مقطع را در قسمت Cross-sectional area برابر 1 in<sup>2</sup> وارد کرده و روی دکمه OK کلیک کنید.

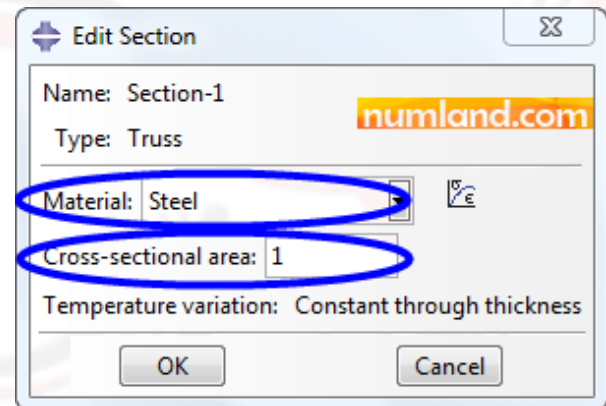

شکل ۱۵: مشخص کردن نام ماده و سطح مقطع اعضای خرپا

برای اختصاص دادن Section ایجاد شده به اعضای خرپا، روی آیکون Assign <sup>Tel</sup>l) (Section کلیک کنید. با درگ کل خرپا، تمامی اعضا را انتخاب نموده و در قسمت اعالن روی دکمه Done کلیک کنید. در پنجره Assignment Section Edit نیز روی دکمه OK کلیک کنید. به اين ترتیب تمامی اعضای خرپا از جنس فوالد تعريف می شوند. برای مشاهده نسبت سطح مقطع به ابعاد خرپا، از نوار منو مسیر زيرا اجرا کنید:

View > Part Display Options

وب سایت NLMLAND.COM حق استفاده از این فایل آموزشی را تنها به کسانی می دهد که نسخه اصلی را از سایت تهیه و بهای آن ر ا پرداخت نموده اند.لذا با توجه به تلاشی که بر ای تولید این محصول شده است، انتشار آن به هیچ وجه اخلاقی نیست.

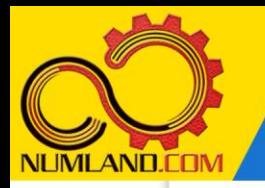

مانند شکل ،16 گزينه profiles beam Render را انتخاب کرده و روی دکمه OK کلیک کنید.

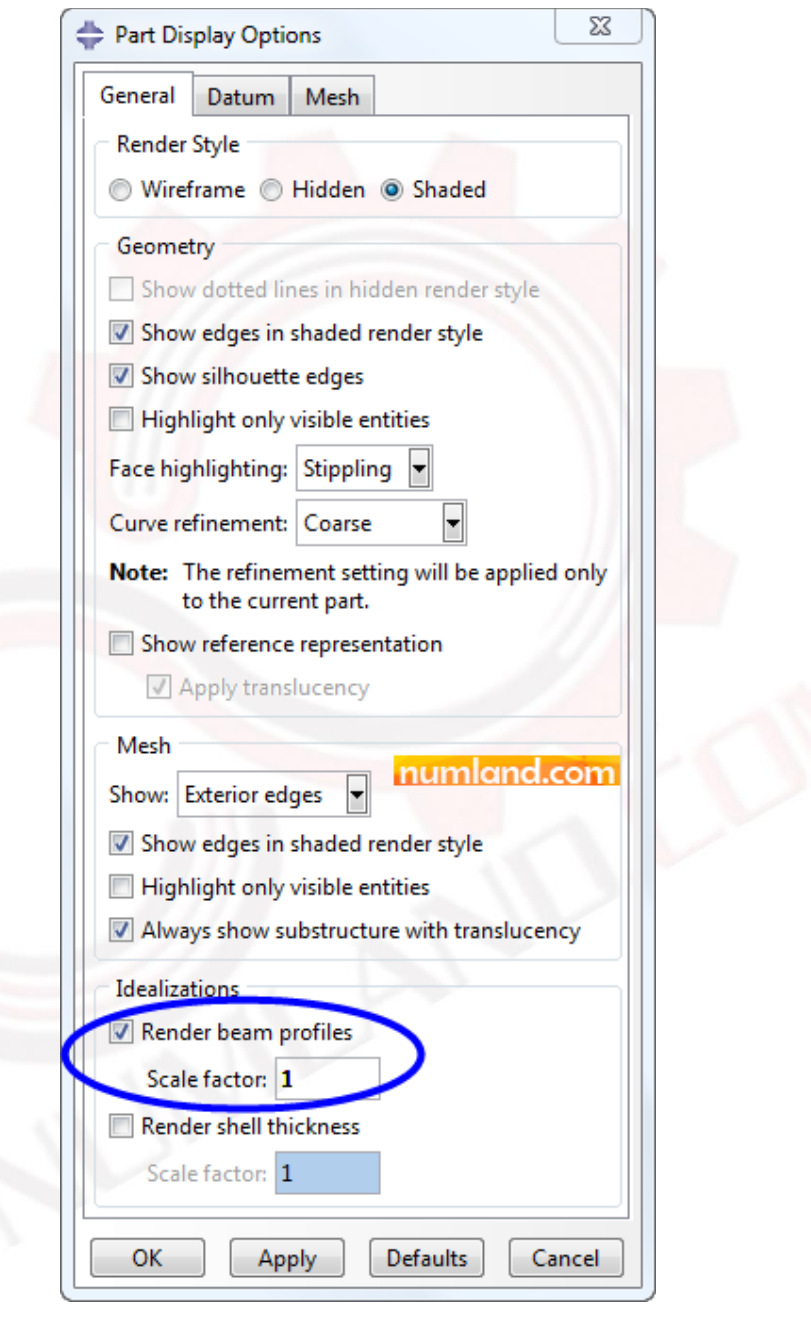

شکل ۱۶ انتخاب گزينه مورد نظر برای نمايش سطح مقطع اعضای خرپا

شکل 17 اعضای خرپا را در حالتی که نمايش سطح مقطع فعال است نشان می دهد. توجه داشته باشید که گزينه factor Scale هنگامی که برابر 1 باشد نسبت سطح مقطع به ابعاد

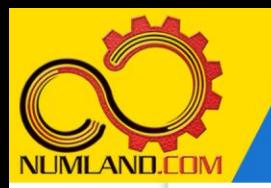

بصورت واقعی نشان داده می شود اما با تغییر اين مقدار، می توان اين نسبت را کم يا زياد نمود.

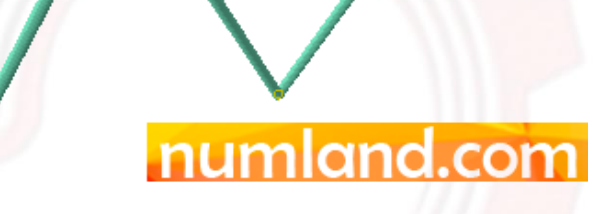

شکل ۱۷: نمايش سطح مقطع اعضای خرپا با ضريب مقياس ۱

# مونتاژ خرپا در محیط **Assembly**:

وارد ماژول Assembly شوید. روی آیکون <sup>(کله</sup>ٔ Instance Part) کلیک کنید. مطابق شکل 18 در حالی که گزينه (part on mesh (Dependent در حالت انتخاب قرار دارد روی دکمه OK کلیک کنید. در اين حالت قطعه انتخاب شده (truss (در صفحه مونتاژ نشان داده می شود.

14

وب سایت NLMLAND.CDM حق استفاده از این فایل آموزشی را تنها به کسانی می دهد که نسخه اصلی را از سایت تهیه و بهای آن ر ا پرداخت نموده اند.لذا با توجه به تلاشی که بر ای تولید این محصول شده است، انتشار آن به هیچ وجه اخلاقی نیست.

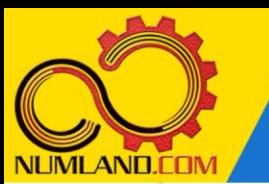

#### نکته ۲

گزينه (part on mesh (Dependent هنگامی استفاده می شود که بخواهید مش بندی در تراز part انجام شود و معموال زمانی استفاده می شود که از يک قطعه چند نمونه وارد ماژول Assembly کرده باشید. در اين صورت، با مش بندی قطعه در تراز part، کل نمونه ها در ماژول Assembly دارای مش خواهند شد. برعکس، زمانی که قرار است از يک قطعه فقط يک نمونه در ماژول Assembly داشته باشيد بهتر است قطعه بصورت (instance on mesh (Independent وارد شود که طبیعتا مش بندی آن در تراز assembly انجام خواهد شد. مفهوم »تراز« در ادامه مطالب در ماژول مش بندی قطعه بیان می شود. در اينجا عمدا خرپا را بصورت Dependent وارد ماژول Assembly کرديم تا با مفهوم جابجايی بین تراز part و assembly آشنا شويم.

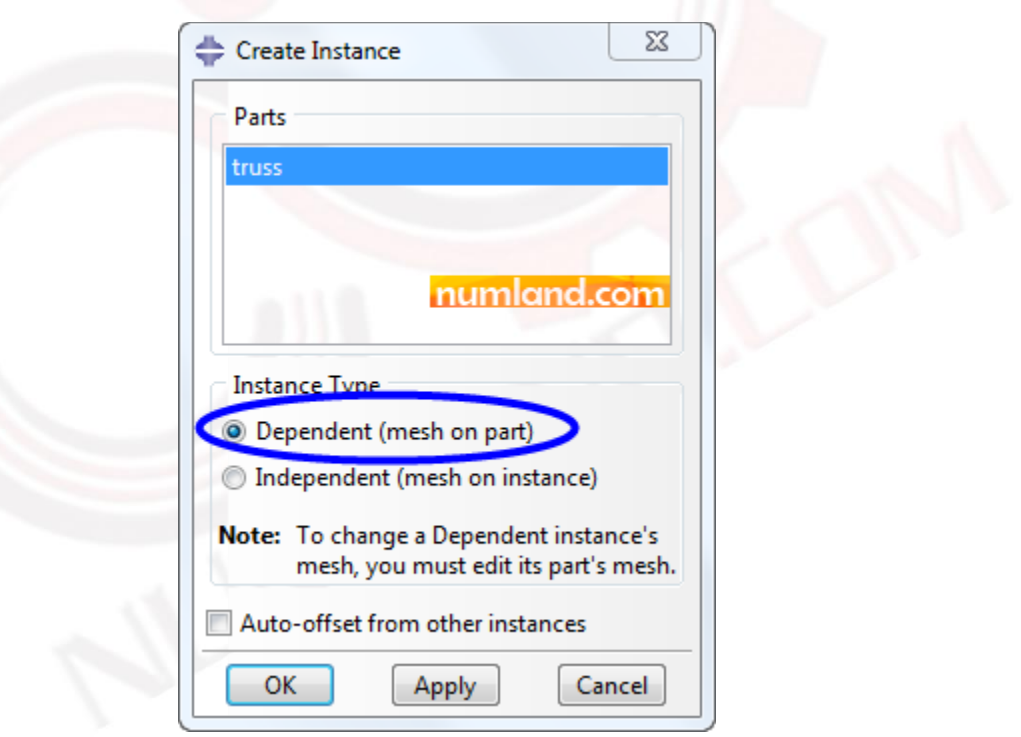

شکل :18 گزينه مورد نظر برای مونتاژ خرپا در محیط Assembly

قبل از ادامه کار، مدل را در پوشه مخصوصی ذخیره می کنیم. برای اين کار از نوار منو، مسیر زير را دنبال کنید:

File > Set Work Directory

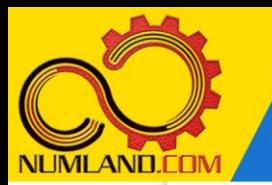

در پنجره باز شده روی آيکون (Select (کلیک کنید. مانند شکل ،19 در پنجره باز شده مسیر مورد نظر خود را انتخاب کرده و توسط آیکون <sup>پیش</sup> (Create new directory ) یوشه ای با نام example truss ايجاد کنید. س س پوشه ايجاد شده را انتخاب کنید. )روی آن دابل کلیک نکنید(.

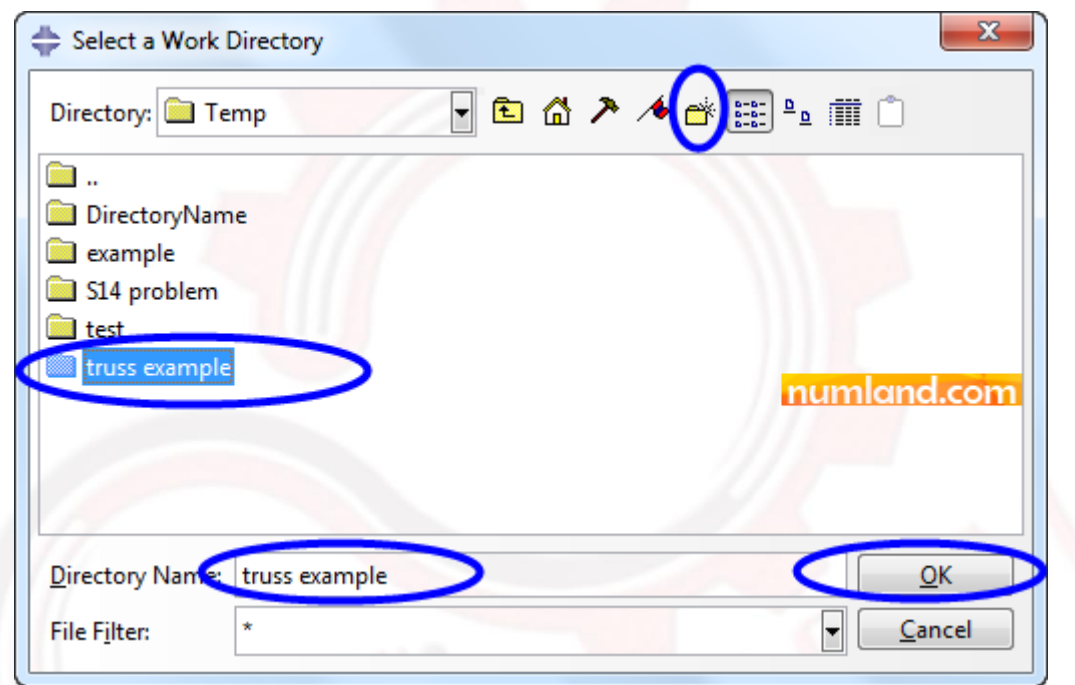

شکل ۱۹: انتخاب گزينه های مورد نظر برای انتخاب مسیر ذخیره فايل

س س روی دکمه OK در هر دو پنجره کلیک کنید تا مسیر انتخاب شده بعنوان مسیر ذخیره خروجی ها انتخاب شود. به اين ترتیب تمامی فايل های اين مدل )فايل مدل سازی و فايل های خروجی حاصل از تحلیل) در این پوشه ذخیره می شوند. حال می توانید مدل را مانند شکل 20 با نام truss D3 در پوشه مورد نظر ذخیره کنید.

16

وب سایت NLMLAND.COM حق استفاده از این فایل آموزشی را تنها به کسانی می دهد که نسخه اصلی را از سایت تهیه و بهای آن را پرداخت نموده اند.لذا با توجه به تلاشی که بر ای تولید این محصول شده است، انتشار آن به هیچ وجه اخلاقی نیست.

تحلیل استاتیکی خرپای سه بعدی نامعین

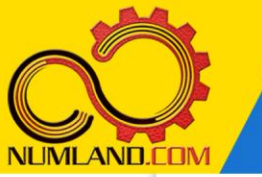

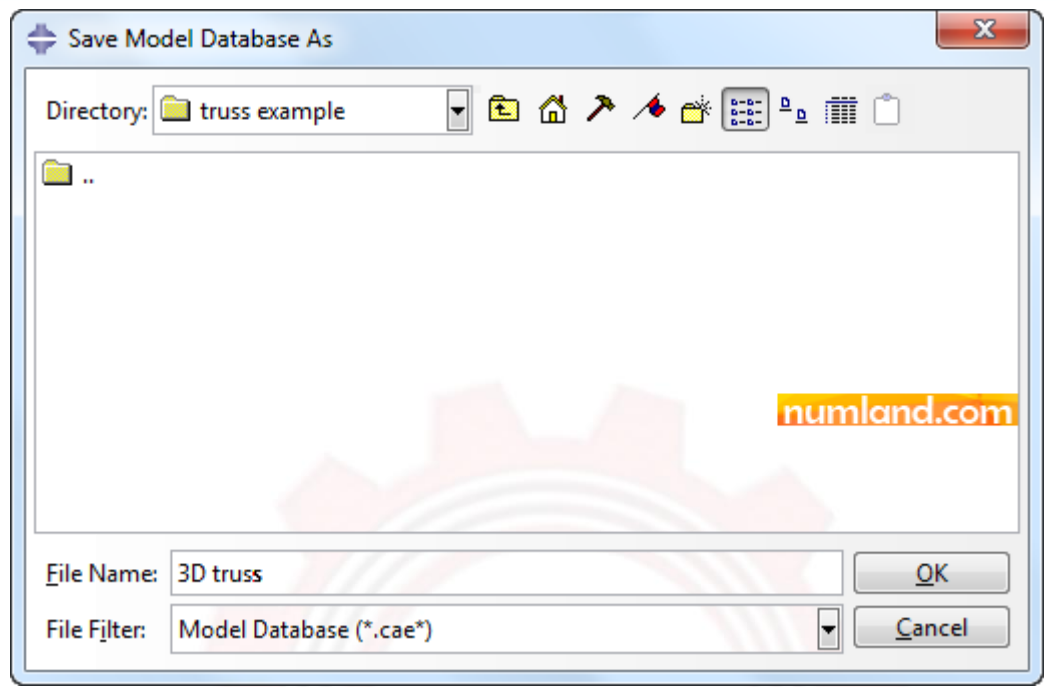

شکل :20 ذخیره مدل با نام truss D3 در مسیر مورد نظر

پیش از ادامه کار، مجددا روی آیکون **(Apply User 1 View )** کلیک کنید تا خریا در وضعیت شکل 1 قرار گیرد. در اين حالت، اعمال شرايط مرزی و بارگذاری روی مدل راحت تر انجام می شود. شکل ،21 خرپا را در محیط Assembly به همراه سیستم مختصات کارتزين نشان می دهد.

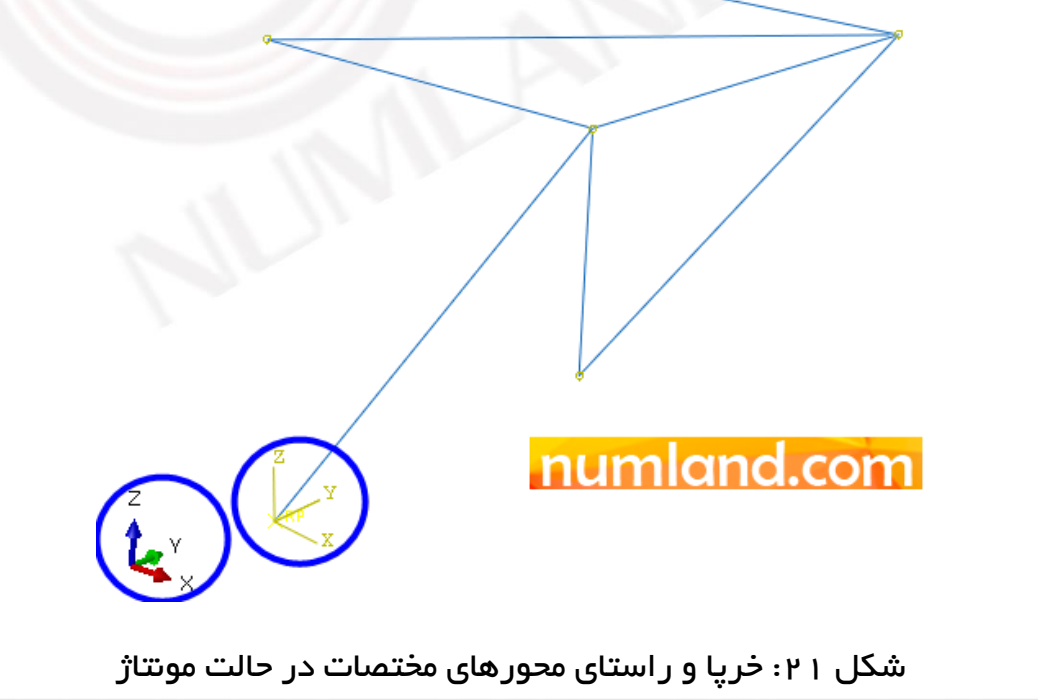

وب سایت NLMLAND.CDM حق استفاده از این فایل آموزشی را تنها به کسانی می دهد که نسخه اصلی را از سایت تهیه و بهای آن ر ا پرداخت نموده اند.لذا با توجه به تلاشی که بر ای تولید این محصول شده است، انتشار آن به هیچ وجه اخلاقی نیست.

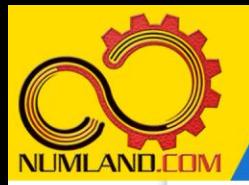

دوست گرامی

از اینکه این صفحه را تا اینجا دنبال کرده اید بسیار متشکریم.

امیدواریم با مطالعه و بکارگیری این بخش، نکات مهمی از فرایند شبیه سازی مسائل استاتیکی در نرم افزار آباکوس را آموخته باشید.

با خرید این درس و دسترسی به تمام مطالب آن می توانید به محیط تحلیل مسائل استاتیکی در نرم افزار آباکوس مسلط شده و مسائل دانشگاهی و صنعتی خود را در این حوزه به راحتی بررسی نمایید.

فراموش نکنیم، دانشی که در درس استاتیک فراگرفته اید شما را تنها با مبحث استاتی ک در مهندسی مکانیک و عمران آشنا کرده است. که این به هیچ وجه برای حل مسائل صنعتی و پروژه های پیچیده دانشگاهی کافی نیست.

اما خبر خوب این است که با تعمیم این دانش به روش اجزاء محدود و نرم افزار آباکوس، که محبوبترین و مجهزترین ابزار در این حوزه است، می توانید به راحتی از پس مسائل مذکور برآیید.

به منظور رضایت حداکثری شما دوست عزیز، این درس و کلیه دروس ارائه شده در وب سایت COM.NUMLAND دارای ضمانت بازگشت وجه 6 ماهه است.

یعنی شما بدون هیچ گونه نگرانی می توانید تا 6 ماه پس از خرید آن را مطالعه نمایید و در صورت عدم رضایت از محتوای خریداری شده، وجه پرداختی، تمام و کمال و بدون هیچ سوال و جوابی ظرف مدت 48 ساعت به حساب بانکی شما واریز خواهد شد.

اگر هر گونه سوال یا ابهامی در این درس برای شما وجود داشت، می توانید در همین صفحه در بخش نظرات آن را مطرح نمایید. ما در اسرع وقت پاسخ گوی شما هستیم. همچنین برای این منظور می توانید با شماره 357 26 026-328 نیز از ساعت 8 تا 23 تماس بگیرید.

در صورتی که عالقه مند به ادامه فراگیری این آموزش و نکات تکمیلی آن هستید؛ پس از ثبت نام، روی دکمه افزودن به سبد خرید افزودن به سبد خرید در همین صفحه کلیک نمایید.